# Permohonan Perubahan Voltan Pengendalian

## **Table of contents**

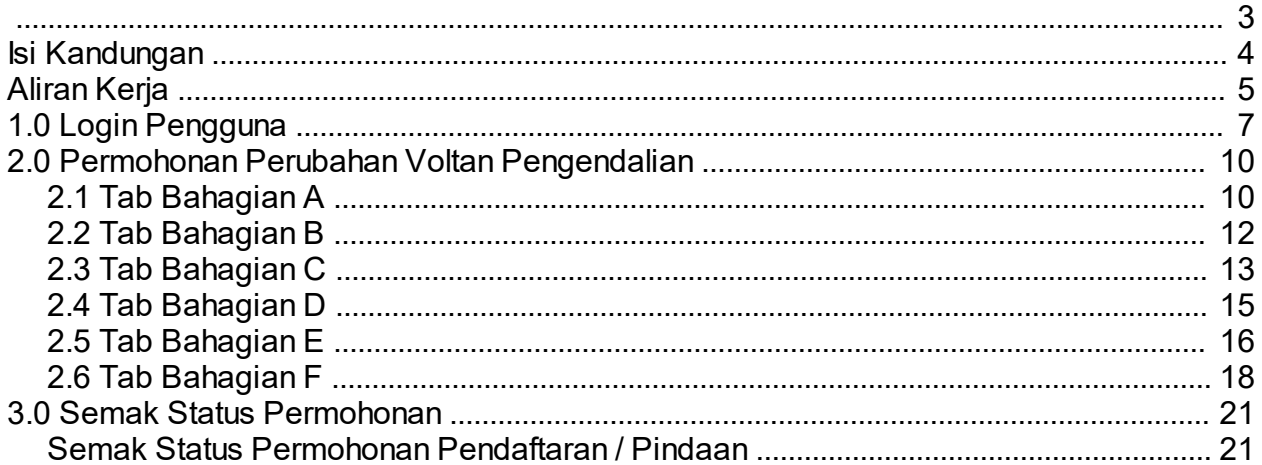

<span id="page-2-0"></span>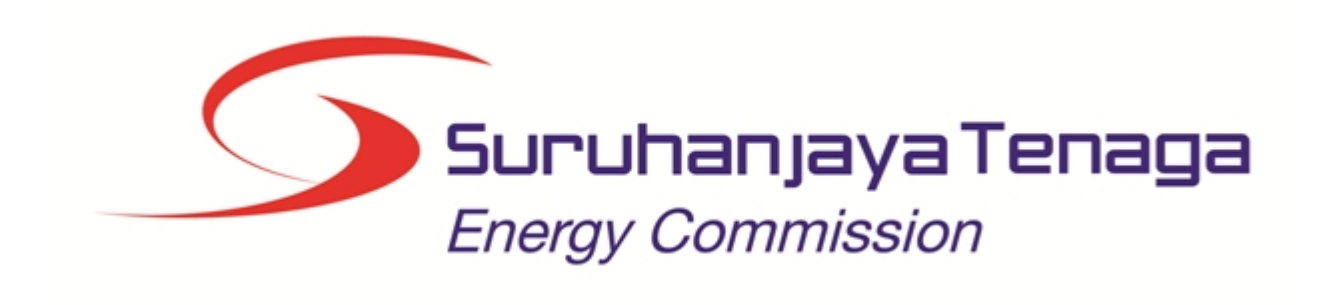

## **MANUAL PENGGUNA**

## **PERMOHONAN PERUBAHAN VOLTAN KONTRAKTOR**

## **(PEMOHON AWAM)**

*Created with the Personal Edition of HelpNDoc: [Easily create iPhone documentation](http://www.helpndoc.com/feature-tour/iphone-website-generation)*

## <span id="page-3-0"></span>**Isi Kandungan**

- 1.0 Login Pengguna
- 2.0 Permohonan Perubahan Voltan Pengendalian
- 2.1 Tab Bahagian A
- 2.2 Tab Bahagian B<br>2.3 Tab Bahagian C
- 2.3 Tab Bahagian C<br>2.4 Tab Bahagian D
- Tab Bahagian D
- 2.5 Tab Bahagian E
- 2.6 Tab Bahagian F<br>2.7 Tab Bahagian G
- 2.7 Tab Bahagian G
- 3.0 Semak Status Permohonan
- 3.1 Semak Status Permohonan Pendaftaran/Pindaan

*Created with the Personal Edition of HelpNDoc: [Easily create EPub books](http://www.helpndoc.com/feature-tour)*

## **Aliran Kerja**

<span id="page-4-0"></span>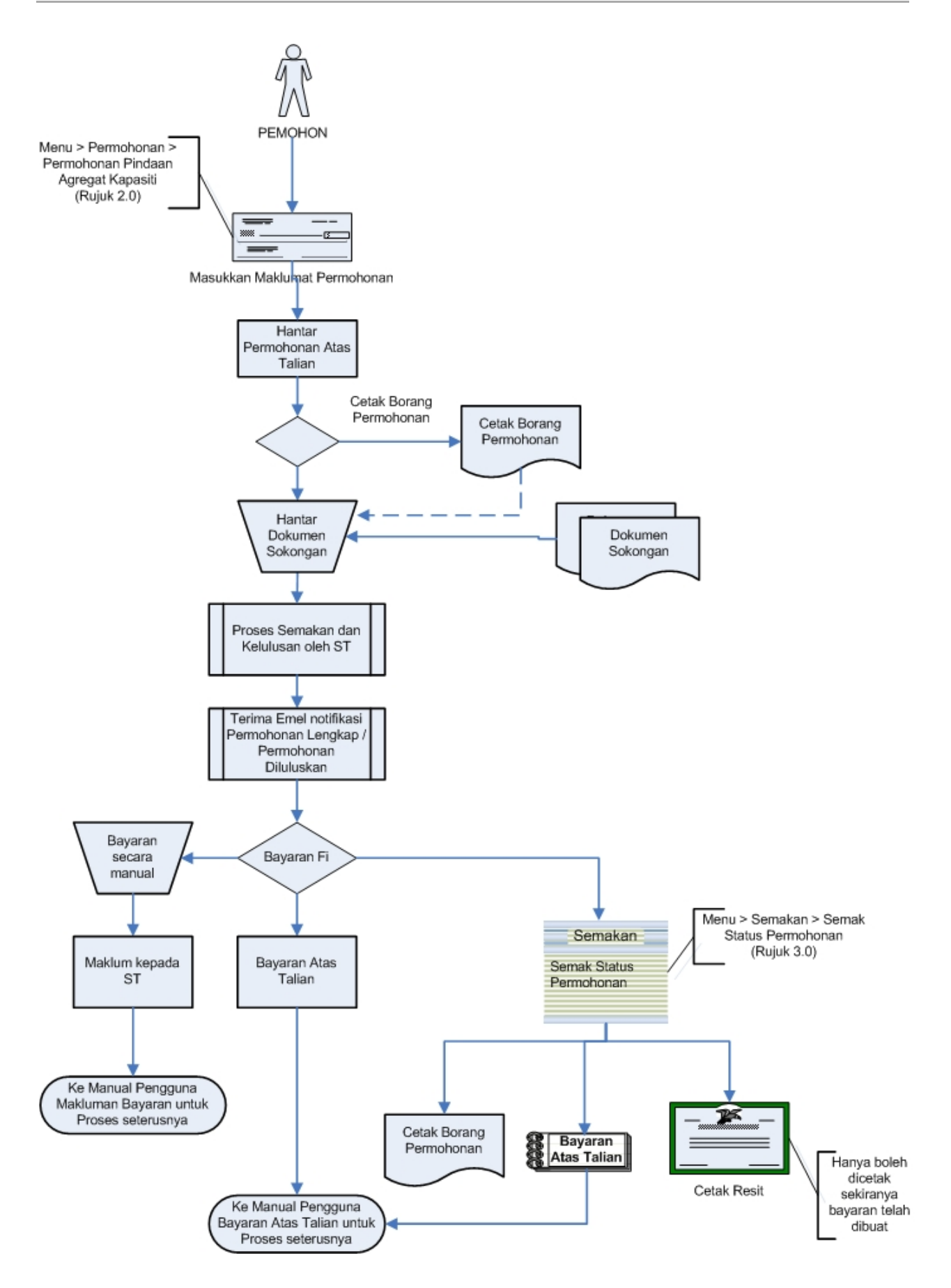

*Created with the Personal Edition of HelpNDoc: [Free EPub producer](http://www.helpndoc.com/create-epub-ebooks)*

## <span id="page-6-0"></span>**1.0 Login Pengguna**

#### **PENGENALAN**

Pengguna perlu mendaftar sebagai pengguna Sistem ECOS terlebih dahulu. Jika telah mendaftar, sila ke laman sesawang [\(http://ecos.st.gov.my](http://smp.upm.edu.my/smp)) untuk akses ke Sistem ECOS. Pengguna boleh akses ke Sistem ECOS ini menggunakan antaramuka Mozilla Firefox, Google Chrome, Internet Explorer 8.0 (ke atas).

Manual ini adalah bagi permohonan dan proses berikut:

- o Permohonan Perubahan Voltan Pengendalian Kontraktor
- o Semak Status Permohonan Pendaftaran / Pindaan

#### **LOGIN PENGGUNA**

1. Masukkan alamat laman sesawang untuk ke Sistem ECOS [\(http://ecos.st.gov.my](http://smp.upm.edu.my/smp) ) pada tetingkap pengguna. Antaramuka untuk daftar masuk pengguna akan dipaparkan.

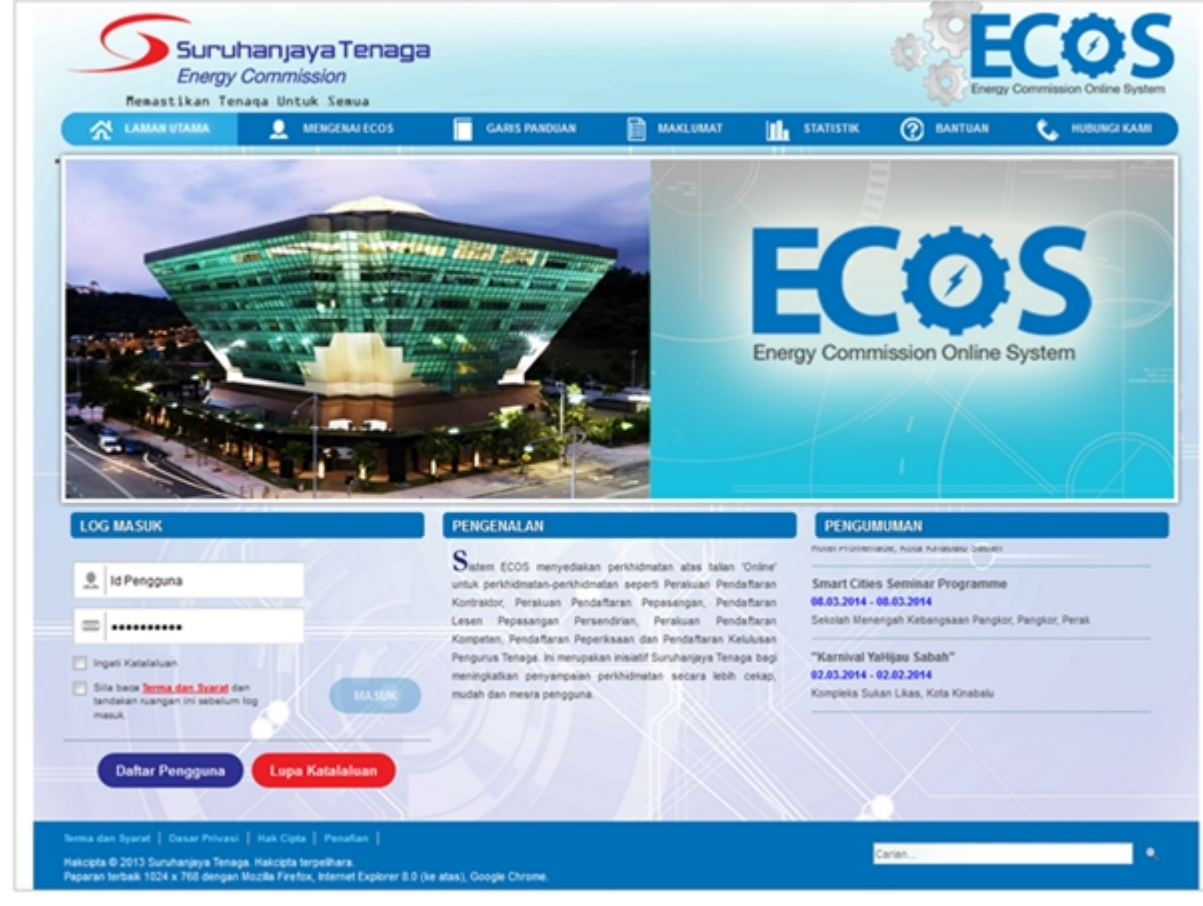

**Skrin 1: Antaramuka Login**

- 2. Masukkan ID pengguna (*username*) dan kata laluan pengguna.
	- Klik checkbox untuk Terma dan Svarat

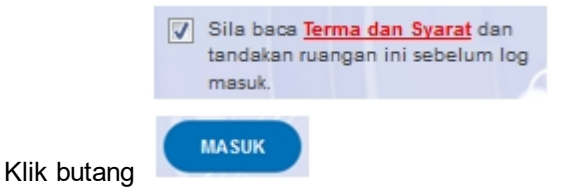

3. Sekiranya kata laluan atau ID pengguna salah, antaramuka berikut akan dipaparkan:

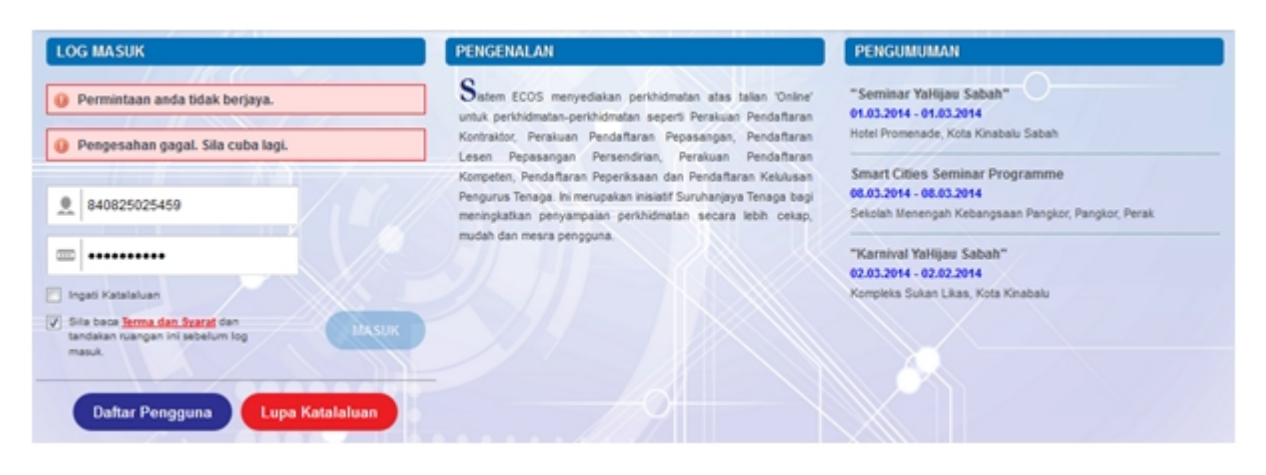

**Skrin 2: Antaramuka Salah Katalaluan**

**MASUK** 

4. Masukkan kata laluan yang betul. Klik butang " saman ", antaramuka laman utama akan dipaparkan.

#### **SYARAT-SYARAT LAIN**

1. Bagi **Syarikat** yang sedia ada rekod pendaftaran dengan Suruhanjaya Tenaga (ST), samada rekod pendaftaran Kontraktor / Pepasangan atau Pelesenan, perlu semak syarat tambahan ini:

#### o **KEMASKINI EMEL TERKINI**

- Maklum kepada Pejabat Kawasan Suruhanjaya Tenaga (ST) untuk **KEMASKINI EMEL** yang terkini **SEBELUM** membuat pendaftaran pengguna
- Hanya staf ST sahaja yang boleh mengemaskini emel syarikat.
- § Syarikat akan terima emel memaklumkan kemaskini tersebut.
- Syarikat boleh membuat pendaftaran pengguna untuk akses ke dalam Sistem ECOS **SELEPAS MENERIMA** makluman kemaskini emel tersebut

Sila rujuk aliran keria berikut:

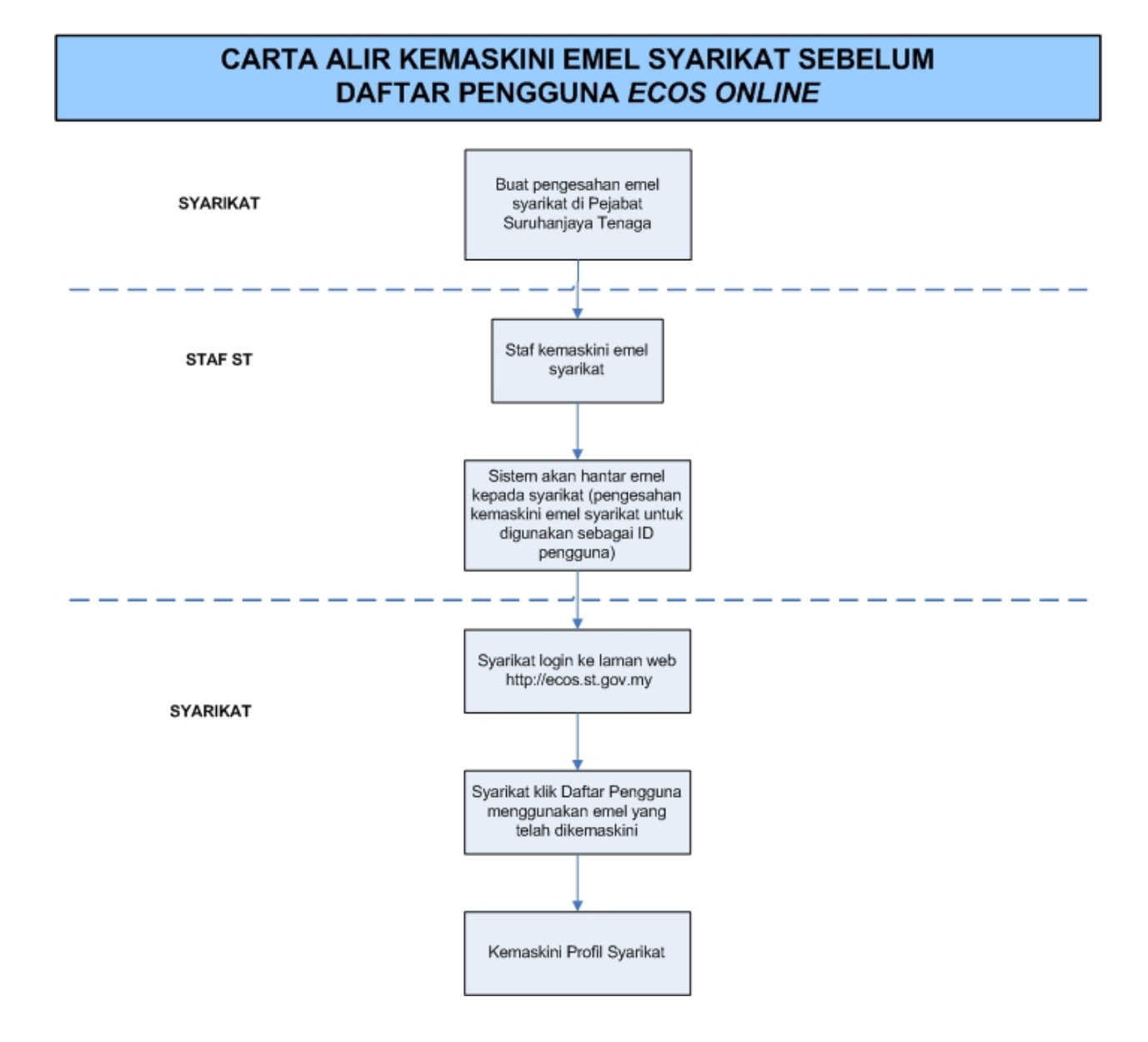

2. Bagi pengguna yang log masuk kali pertama, diwajibkan mengemaskini Maklumat Pengguna terlebih dahulu sebelum membuat apa-apa permohonan. Klik pada hiperpautan menu Maklumat Pengguna di atas, bahagian kanan

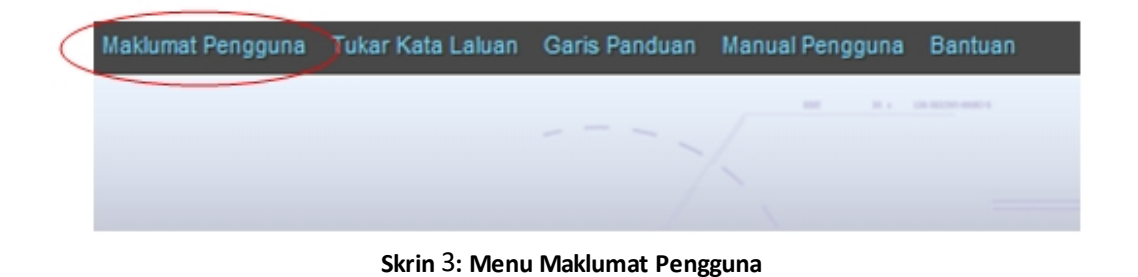

### <span id="page-9-0"></span>**2.0 Permohonan Perubahan Voltan Pengendalian**

1. Pengguna boleh akses kepada menu Permohonan Pendaftaran Kontraktor. Pengguna perlu membuat pilihan menu:

#### *Menu* **>>** *Jenis Permohonan*

2. Klik pada hiperpautan untuk **Permohonan Pendaftaran Kontraktor ELEKTRIK / KONTRAKTOR PERKHIDMATAN ELEKTRIK / PENGILANG PAPAN SUIS / KONTRAKTOR PAPAN TANDA ELEKTRIK / UNIT PENDAWAIAN PERSENDIRIAN / KONTRAKTOR PEMBAIKAN ELEKTRIK** untuk membuat permohonan berikut:

o Permohonan Perubahan Voltan Pengendalian Kontraktor

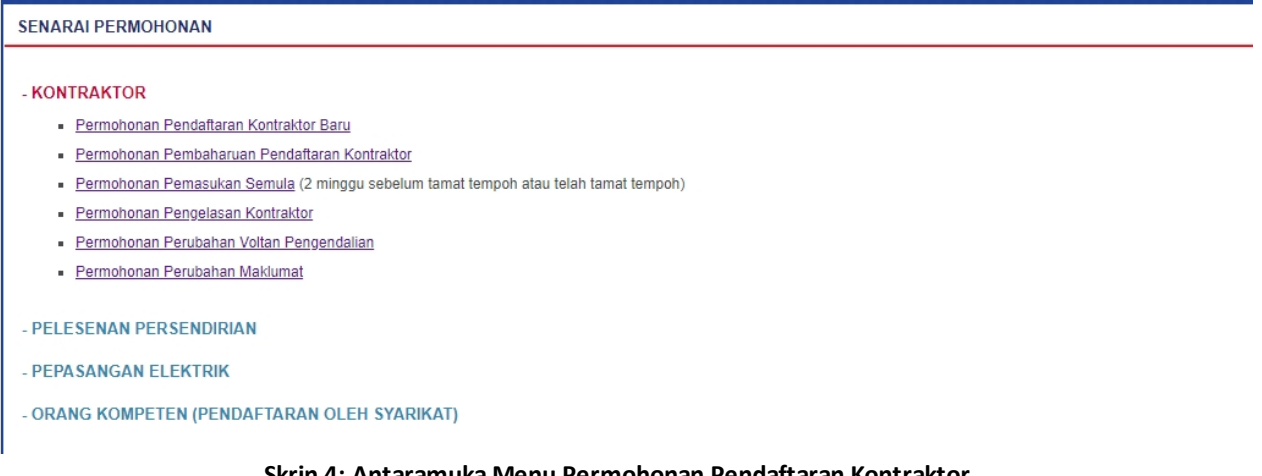

**Skrin 4: Antaramuka Menu Permohonan Pendaftaran Kontraktor**

*Created with the Personal Edition of HelpNDoc: [Easily create PDF Help documents](http://www.helpndoc.com/feature-tour)*

### <span id="page-9-1"></span>**2.1 Tab Bahagian A**

1. Klik pada menu Permohonan Perubahan Voltan, skrin berikut akan dipaparkan:

|     | PERMOHONAN PERUBAHAN VOLTAN                                                                                                    |                                      |                              |           |                             |   |               |
|-----|----------------------------------------------------------------------------------------------------|--------------------------------------|------------------------------|-----------|-----------------------------|---|---------------|
| Bil | Jenis Kontraktor<br>$\div$                                                                                                    | Kelas/Kategori (kV)<br>$\Rightarrow$ | <b>Tarikh Tamat Perakuan</b> | $\bullet$ | No. Fail                    | ≜ | Tindakan<br>٠ |
|     | <b>PENGILANG PAPAN SUIS</b>                                                                                                    | 0.600                                | 18/02/2022                   |           | ST(TKL)SGR/C/PPS/00085/2015 |   | Mohon         |
|     | $\Box$ 1/1(1) $\Box$ 10<br>$\mathord{\hspace{1pt}\text{--}\hspace{1pt}}\mathord{\hspace{1pt}\text{--}\hspace{1pt}}\mathord{\hspace{1pt}\text{--}\hspace{1pt}}$<br><b>nrev</b> |                                      |                              |           |                             |   |               |

**Skrin 5: Antaramuka Permohonan Perubahan Voltan**

- 2. Skrin akan papar maklumat berikut:
	- o Jenis Kontraktor
	- o Kelas/Kategori
	- o Tarikh Tamat Perakuan
	- o No. Fail

3. Klik butang Mohon untuk membuat pilihan No. Fail yang hendak dibuat permohonan

perubahan voltan. Skrin berikut akan dipaparkan:

#### **Tab BAHAGIAN A:**

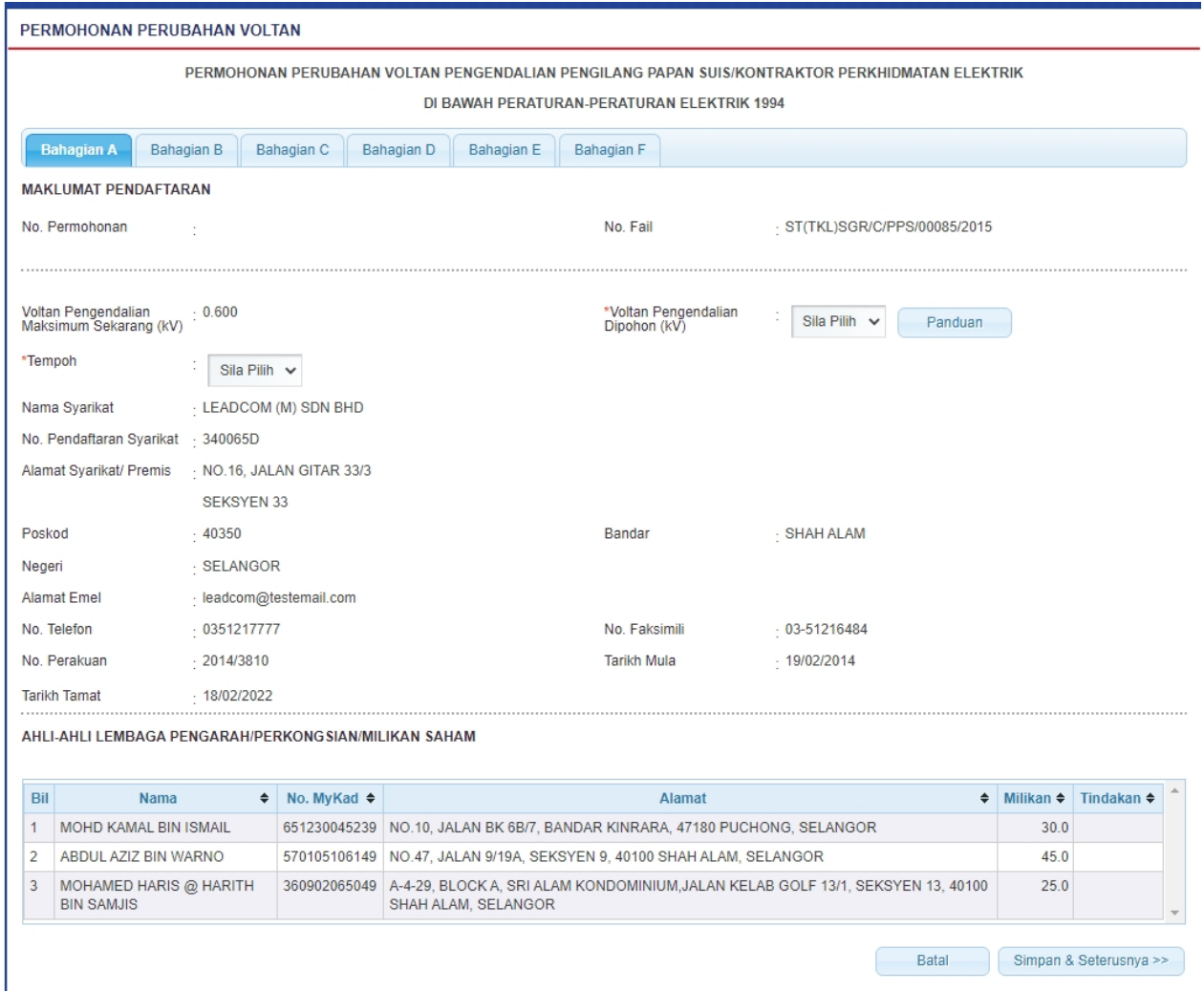

#### **Skrin 6: Antaramuka Maklumat Pendaftaran - Tab BAHAGIAN A**

- o Maklumat berikut akan dipaparkan berdasarkan profil pengguna dan tidak boleh dikemaskini:
	- No. Permohonan sistem akan jana selepas tab yang pertama di simpan
	- No. Fail
	- Voltan Pengendalian Maksimum Sekarang<br>■ Nama Syarikat
	- § Nama Syarikat
	- No. Pendaftaran Syarikat
	- Alamat Syarikat/Premis
	- Poskod
	- Bandar
	- Negeri
	- Alamat Emel
	- No. Telefon
	- No. Faksimili
	- No. Perakuan
	- Tarikh Mula
	- Tarikh Tamat
- o Maklumat berikut MESTI dimasukkan:
	- Voltan Pengendalian Dipohon = pilih dari senarai
	- Tempoh = pilih dari senarai
- o Maklumat Ahli-ahli lembaga pengarah/perkongsian/milikan saham akan dipaparkan:
	- § Nama
	- § No MyKad
	- Alamat
	- § Milikan %

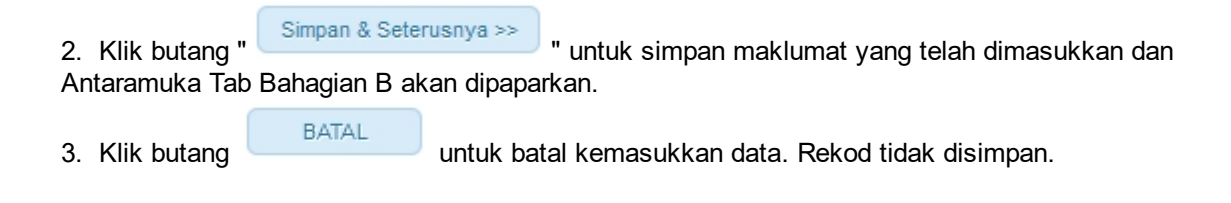

*Created with the Personal Edition of HelpNDoc: [Create iPhone web-based documentation](http://www.helpndoc.com/feature-tour/iphone-website-generation)*

### <span id="page-11-0"></span>**2.2 Tab Bahagian B**

#### **Tab BAHAGIAN B:**

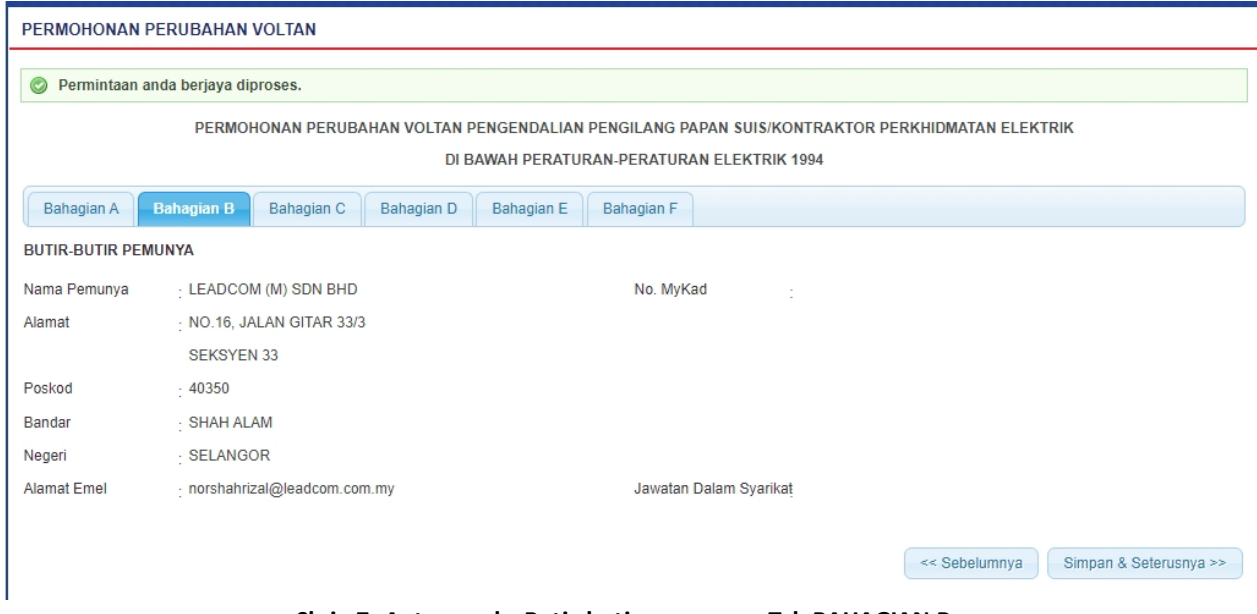

**Skrin 7: Antaramuka Butir-butir pemunya - Tab BAHAGIAN B**

- 1. Maklumat berikut akan dipaparkan berdasarkan butir-butir pemunya dan tidak boleh dikemaskini:
	- o Nama Pemunya
	- o No. MyKad
	- o Alamat
- o Poskod
- o Bandar
- o Negeri
- o Alamat Emel
- o Jawatan Dalam Syarikat

2. Klik butang " Simpan & Seterusnya >> " untuk simpan maklumat yang telah dimasukkan dan Antaramuka Tab Bahagian C akan dipaparkan.

3. Klik butang " << Sebelumnya " untuk kembali ke Tab Bahagian A.

*Created with the Personal Edition of HelpNDoc: [Full-featured Documentation generator](http://www.helpndoc.com)*

## <span id="page-12-0"></span>**2.3 Tab Bahagian C**

#### **Tab BAHAGIAN C:**

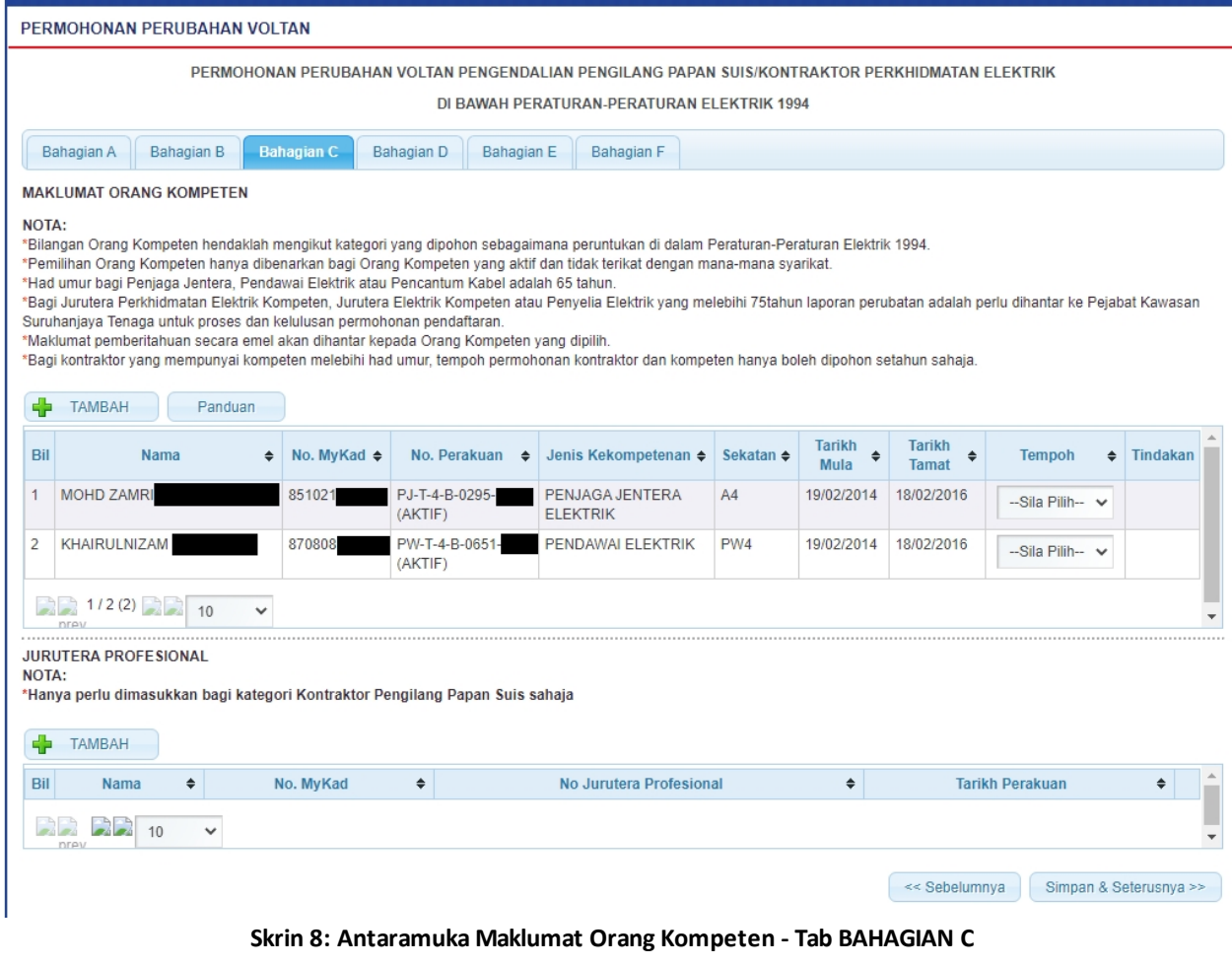

1. Klik butang **untuk tambah maklumat Orang Kompeten. Antaramuka berikut akan** dipaparkan:

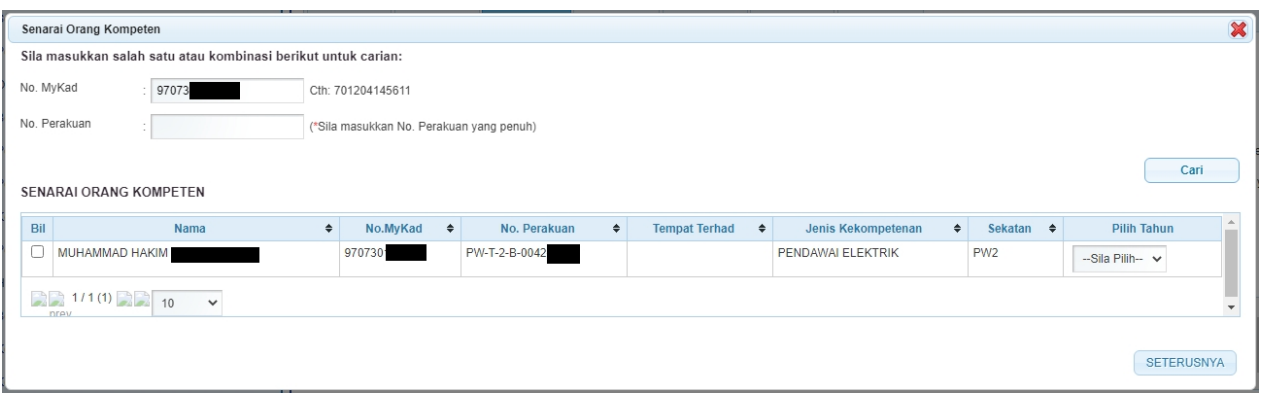

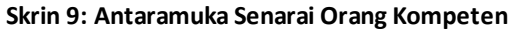

- o Masukkan No. MyKad atau No. Perakuan.
- o Klik butang " Cari " untuk membuat carian
- o Senarai carian akan dipaparkan.
- o Pilih Tahun pada lajur Pilih Tahun untuk pilih tempoh permohonan pendaftaran orang kompeten.
- o Klik butang SETERUSNYA , skrin carian orang kompeten akan ditutup dan sistem akan paparkan maklumat orang kompeten yang dipilih pada jadual Orang Kompeten.

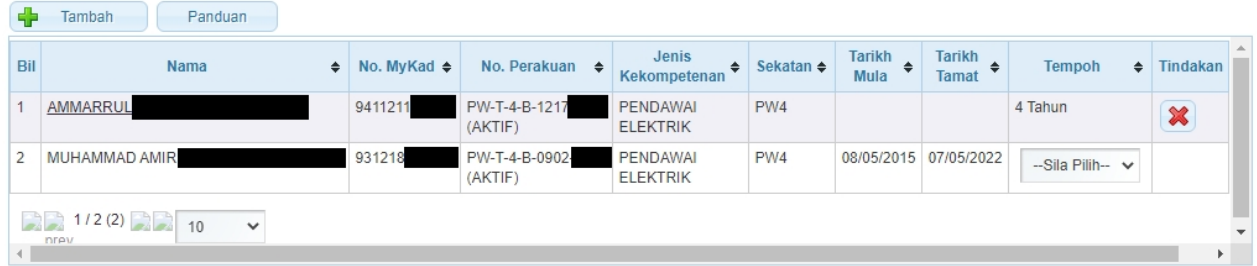

#### **PEMBAHARUAN PENDAFTARAN ORANG KOMPETEN**

2. Pemohon (Syarikat) boleh membuat pembaharuan pendaftaran orang kompeten bersekali dengan Permohonan Perubahan Voltan.

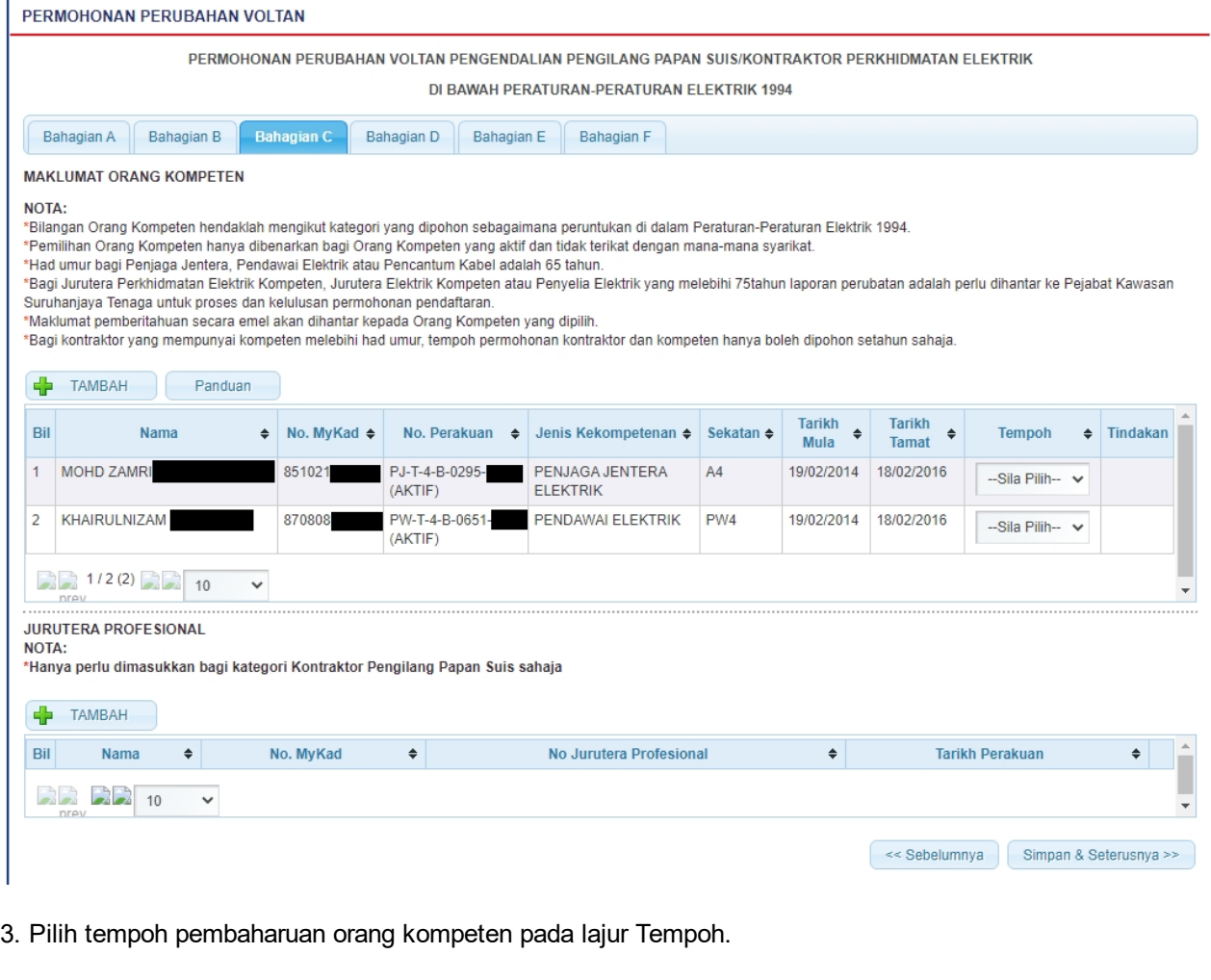

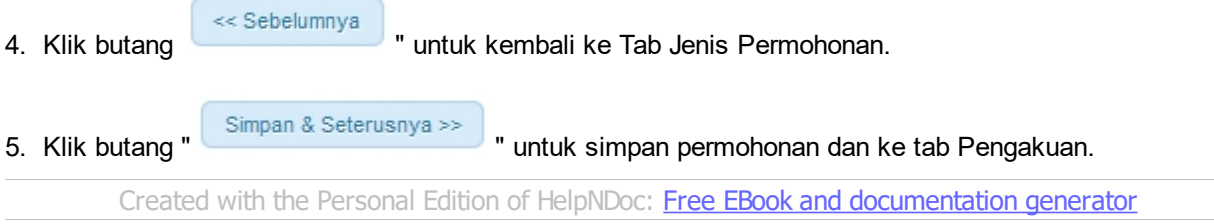

## <span id="page-14-0"></span>**2.4 Tab Bahagian D**

**Tab BAHAGIAN D:**

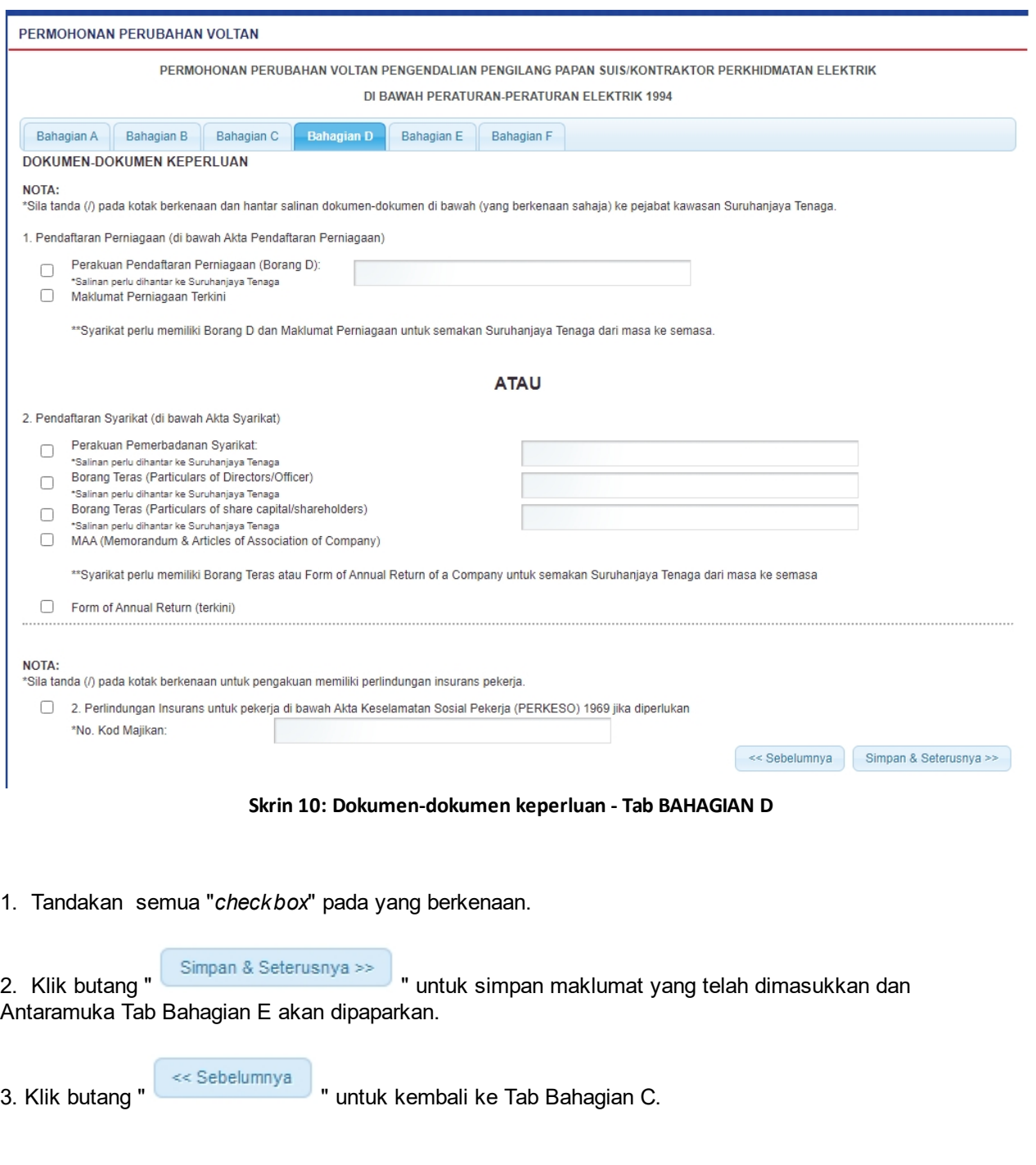

*Created with the Personal Edition of HelpNDoc: [Create HTML Help, DOC, PDF and print manuals from 1 single](http://www.helpndoc.com/help-authoring-tool) [source](http://www.helpndoc.com/help-authoring-tool)*

## <span id="page-15-0"></span>**2.5 Tab Bahagian E**

## **Tab BAHAGIAN E:**

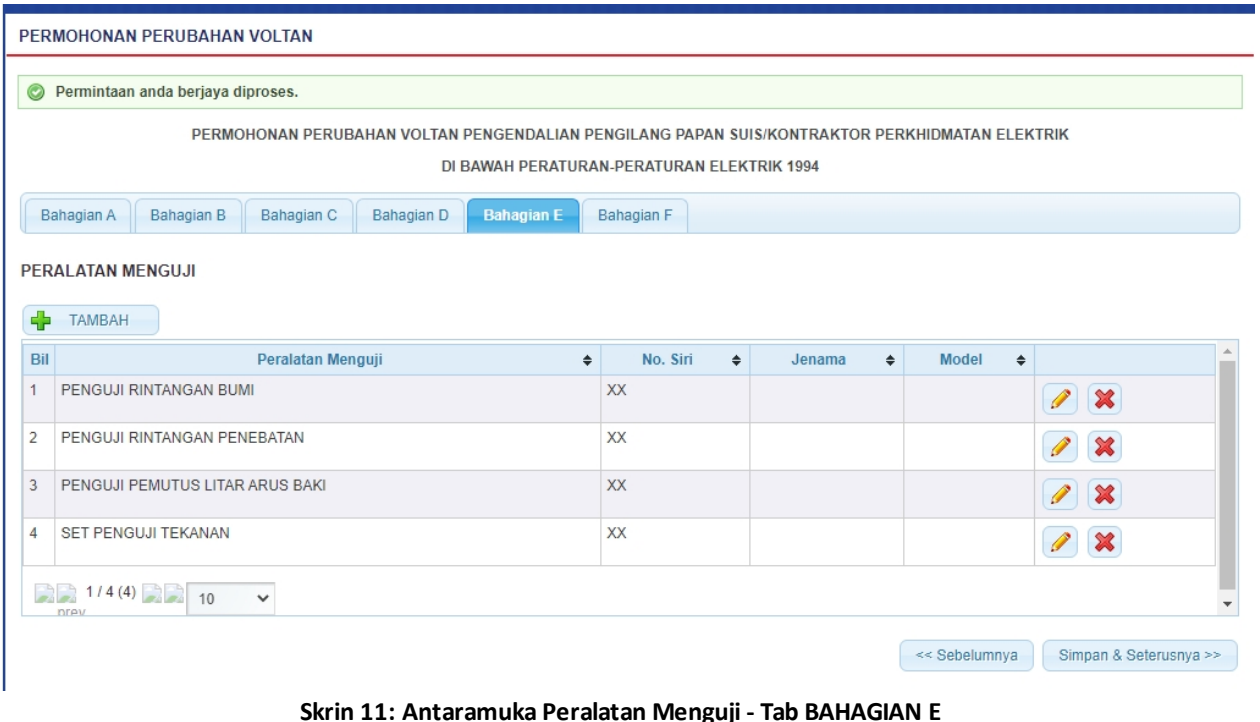

1. Klik butang untuk tambah maklumat Peralatan Menguji. Antaramuka berikut akan dipaparkan:

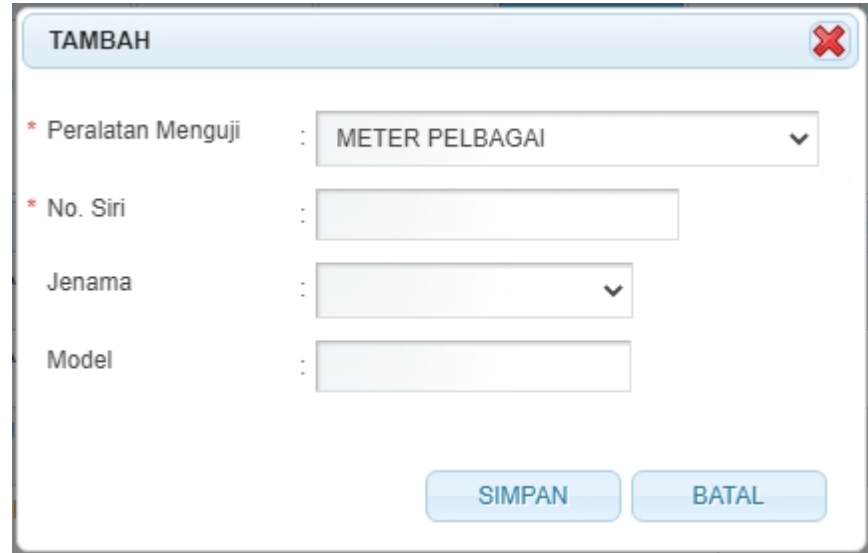

o Masukkan maklumat berikut:

- Peralatan Menguji --> pilih dari senarai
- No. Siri
- Jenama --> pilih dari senarai
- Model
- o Klik pada ikon BATAL ( BATAL ), proses masukkan Peralatan Menguji dibatalkan dan skrin akan ditutup.
- 
- o Klik pada ikon SIMPAN (SIMPAN ), maklumat disimpan dan data akan dipaparkan

seperti berikut:

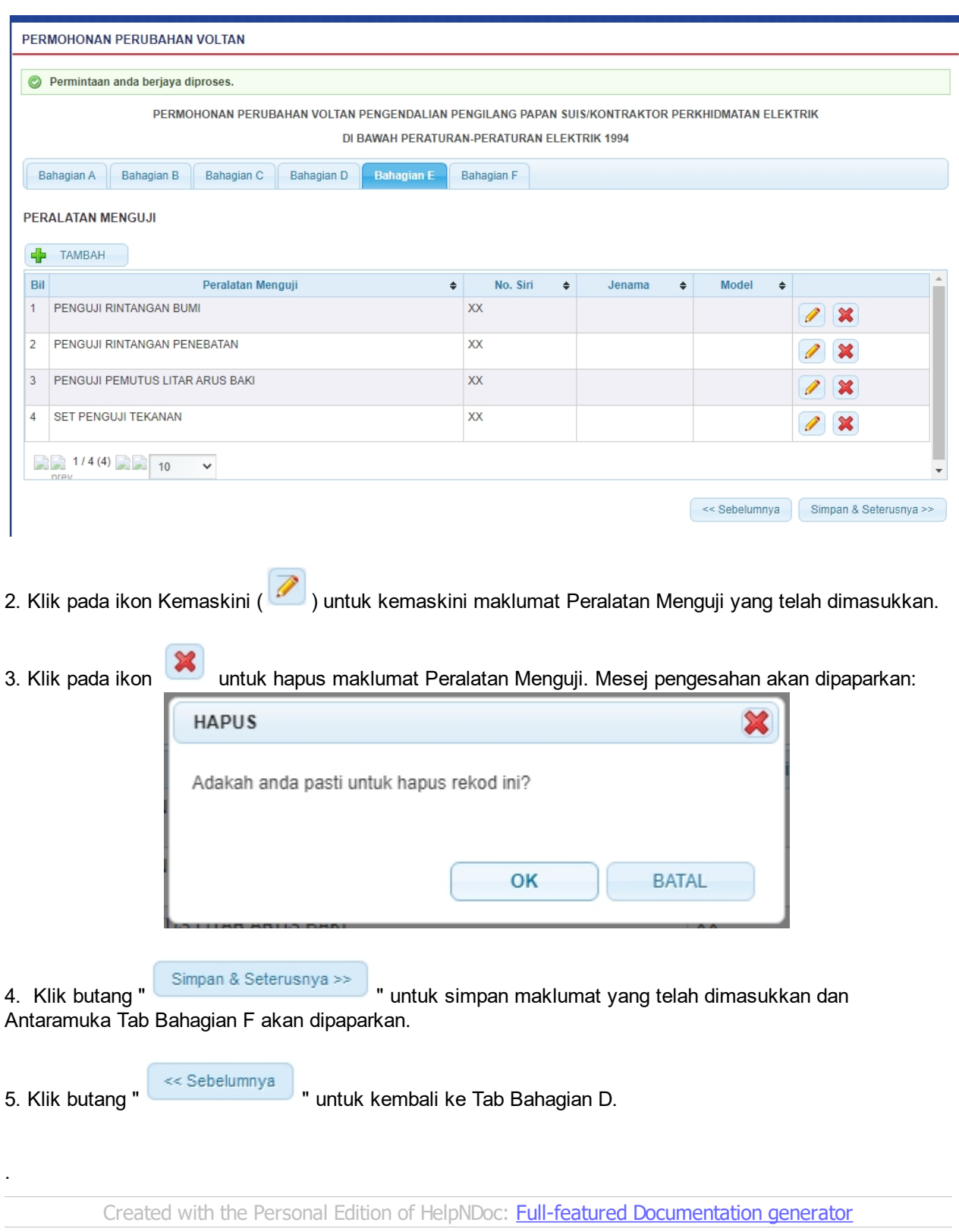

## <span id="page-17-0"></span>**2.6 Tab Bahagian F**

**Tab BAHAGIAN F:**

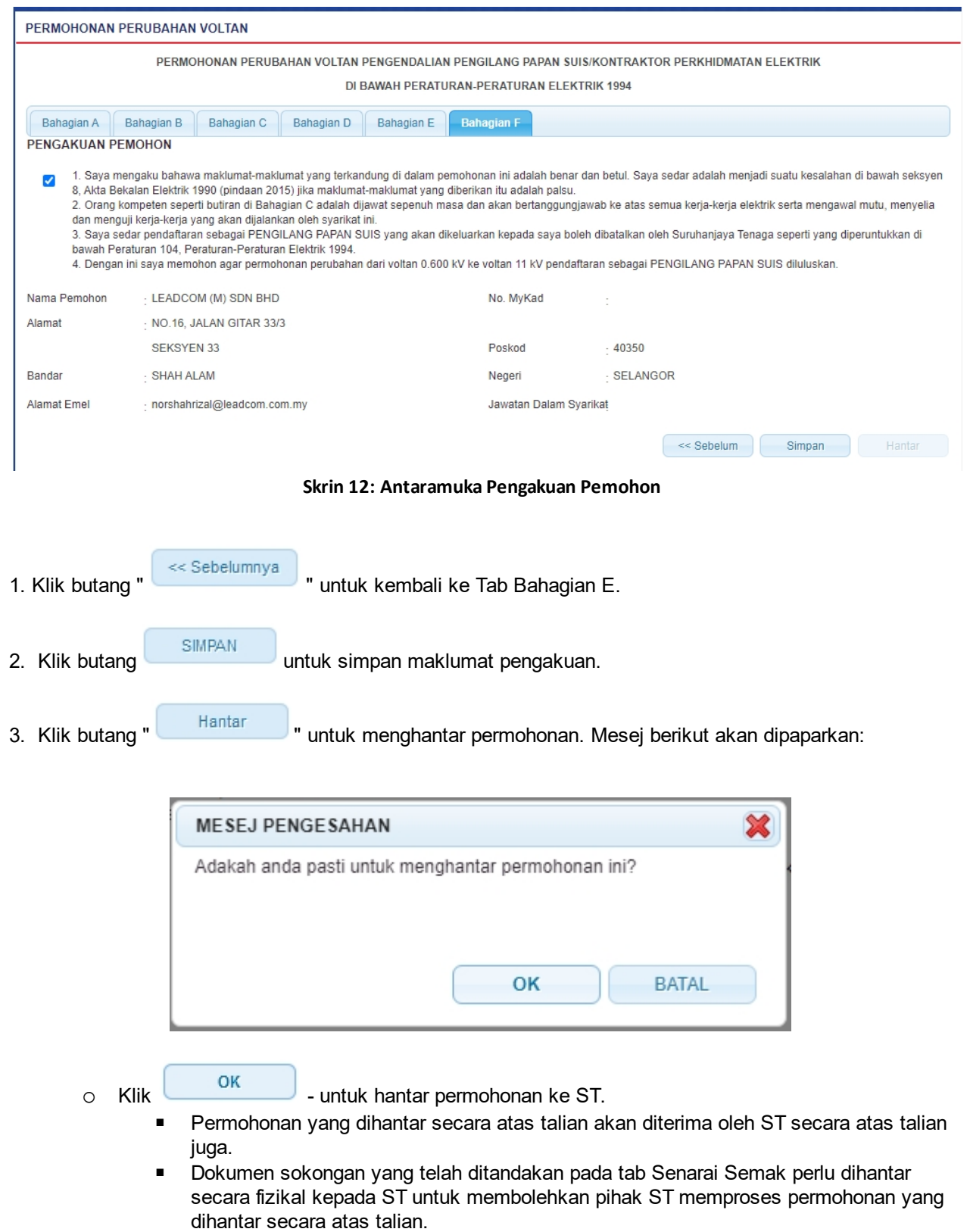

■ Mesej berikut akan dipaparkan:

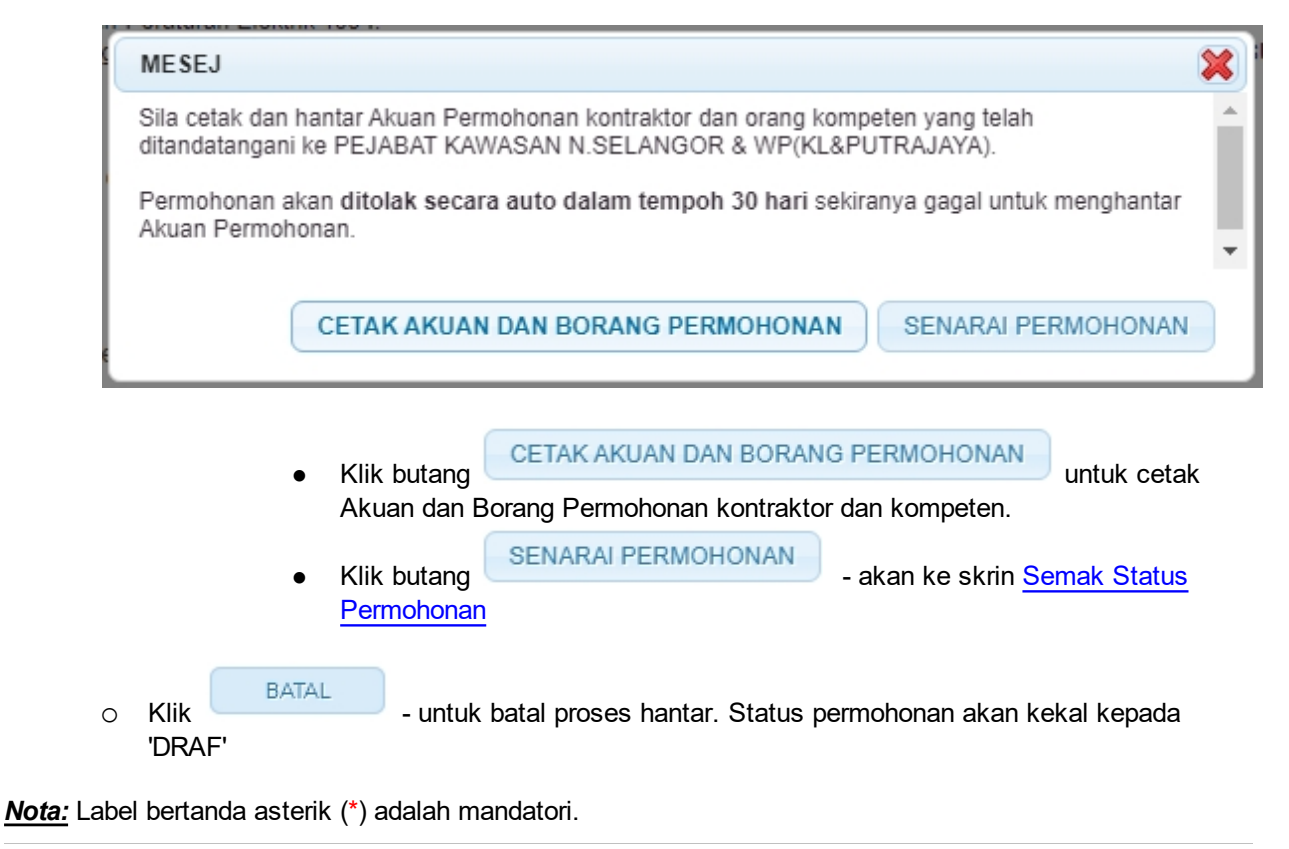

*Created with the Personal Edition of HelpNDoc: [Free EBook and documentation generator](http://www.helpndoc.com)*

## <span id="page-20-0"></span>**3.0 Semak Status Permohonan**

Pengguna boleh akses kepada menu Semakan. Pengguna perlu membuat pilihan menu:

#### *Menu* **>>** *Semakan Status*

Klik pada hiperpautan untuk semak status permohonan :

o Permohonan Pendaftaran / Pembaharuan / Pindaan

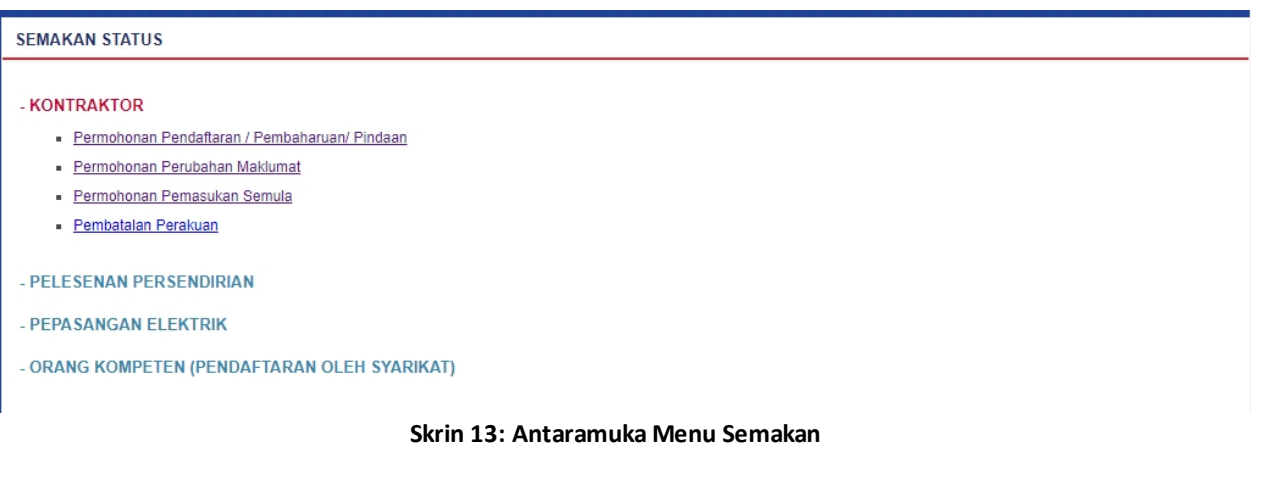

Klik pada hiperpautan untuk *Permohonan Pendaftaran / Pembaharuan / Pindaan* untuk membuat semakan status permohonan perubahan voltan pengendalian kontraktor.

#### *Created with the Personal Edition of HelpNDoc: [Single source CHM, PDF, DOC and HTML Help creation](http://www.helpndoc.com/help-authoring-tool)*

### <span id="page-20-1"></span>**Semak Status Permohonan Pendaftaran / Pindaan**

Klik pada menu Semak Status Permohonan Pendaftaran/Pindaan, skrin berikut akan dipaparkan:

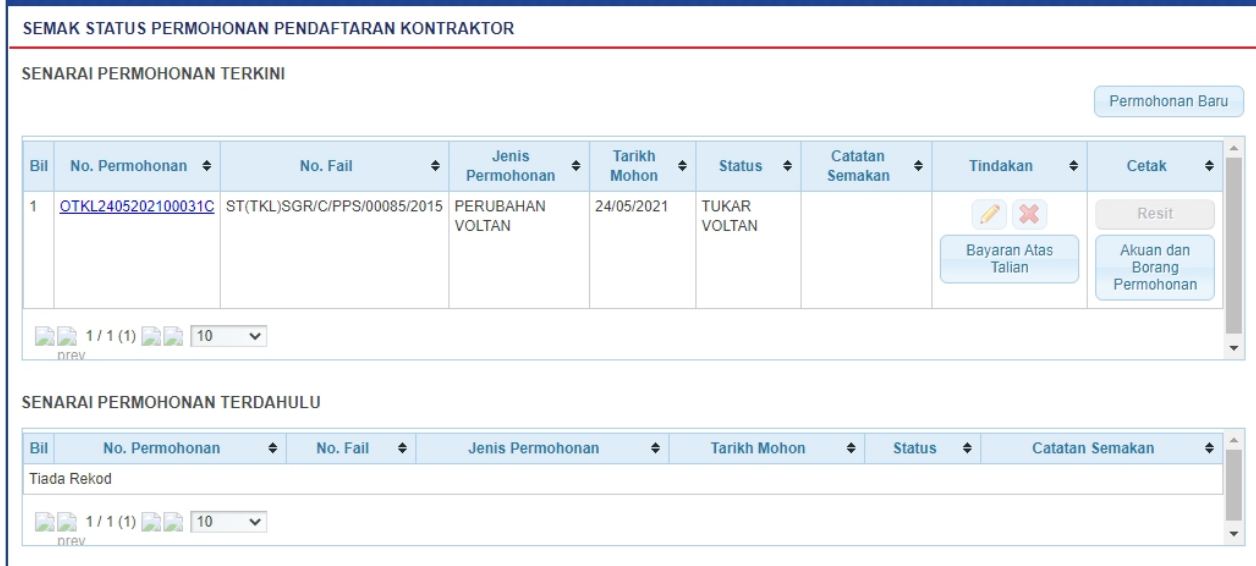

#### **Skrin 14: Skrin Semak Status Permohonan Pendaftaran Kontraktor**

- 1. Senarai permohonan pemohon akan dipaparkan. Senarai dipaparkan termasuk:
	- o PERMOHONAN BARU
	- o PEMBAHARUAN
	- o PERUBAHAN VOLTAN
	- o PENGELASAN KONTRAKTOR
- 2. Senarai akan papar maklumat berikut:
	- o No. Permohonan
	- o Jenis Permohonan
	- o Tarikh Mohon
	- o Status
	- o No. Fail
- 3. Klik pada hiperpautan No. Permohonan
	- o Borang Permohonan akan dipaparkan.
	- $\circ$  Sekiranya status = DRAF, pemohon boleh membuat pengemaskinian kepada borang permohonan yang telah diisi sebelum ini sebelum dihantar ke ST.
	- o Sekiranya status = PEMBAHARUAN (atau status lain, selain dari DRAF), pemohon hanya boleh melihat maklumat yang dimasukkan pada borang permohonan tanpa membuat sebarang mengemaskinian.
	- o Sila klik di sini (Pembaharuan Pendaftaran Kontraktor) untuk membuat sebarang pengemaskinian.

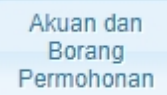

4. Klik butang untuk mencetak Akuan dan Borang Permohonan. Pengguna MESTI mencetak Akuan Permohonan, lengkapkan maklumat pada Akuan Permohonan dan tandatangan pada akuan tersebut. Akuan yang telah lengkap ditandatangan perlu dihantar ke Pejabat ST yang berkenaan untuk melengkapkan proses permohonan pendaftaran kontraktor.

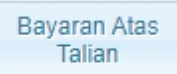

5. Klik pada butang untuk ke skrin Bayaran Atas Talian. Pengguna boleh membuat bayaran secara atas talian. Untuk proses kerja (Manual Pengguna) bagi proses Bayaran Atas Talian, sila rujuk Manual Pengguna untuk Bayaran Atas Talian.

6. Sekiranya bayaran telah dibuat, klik butang **akan dipaparkan. Pengguna boleh klik** mengguna boleh klik pada ikon RESIT untuk mencetak resit.

- - o Resit akan dipaparkan untuk cetakan.
	- o Butang Cetak hanya akan diaktifkan sekiranya status bayaran = SUDAH BAYAR

*Created with the Personal Edition of HelpNDoc: [Easily create Help documents](http://www.helpndoc.com/feature-tour)*